# How do I copy a meeting?

### Go to Sign-up.

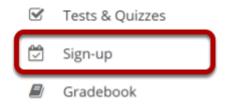

Select the **Sign-up** tool from the Tool Menu of your site.

# Click on a meeting title.

Instructor

### Meetings Click 'Add' to create a new meeting, or click a meeting title to modify or copy it. View: All Future Meetings By category: AII ▼ Expand all recurring meetings. **Meeting Title Organizer** Location Category <u>Date</u> <u></u> Time **Status** Remove **Extra Credit Field** Demo Science Center Sat, 3/28/20 10:00 AM - 4:00 PM Trip Instructor **Progress Attendance** 10:00 AM - 12:00 PM **⊞ Office Hours** Office 336, Frost Mon. Available Demo

3/30/20

## Click Copy.

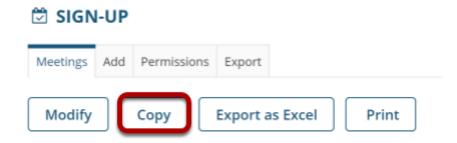

Click on the meeting name to open the details, and then click the **Copy** link at the top.

How do I copy a meeting? Page 1

### Make your changes, then click Publish New Meeting.

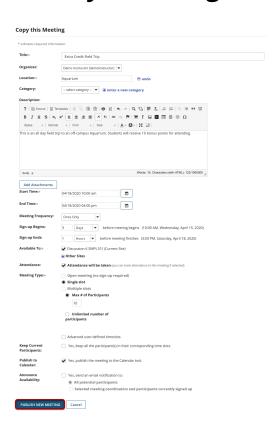

You now have a display entitled **Copy this meeting**. Change the settings as desired, including the title if you want a new meeting name, and then click **Publish New Meeting**.

Note: Some settings will not be available to edit. You cannot copy a multiple-slots meeting into a new single-slot meeting, for instance.